## **Manual de desinstalación del Certificado de Seguridad de Correo ULA en el Navegador Google Chrome**

1.- Ir al menú **Personalizar** del navegador web

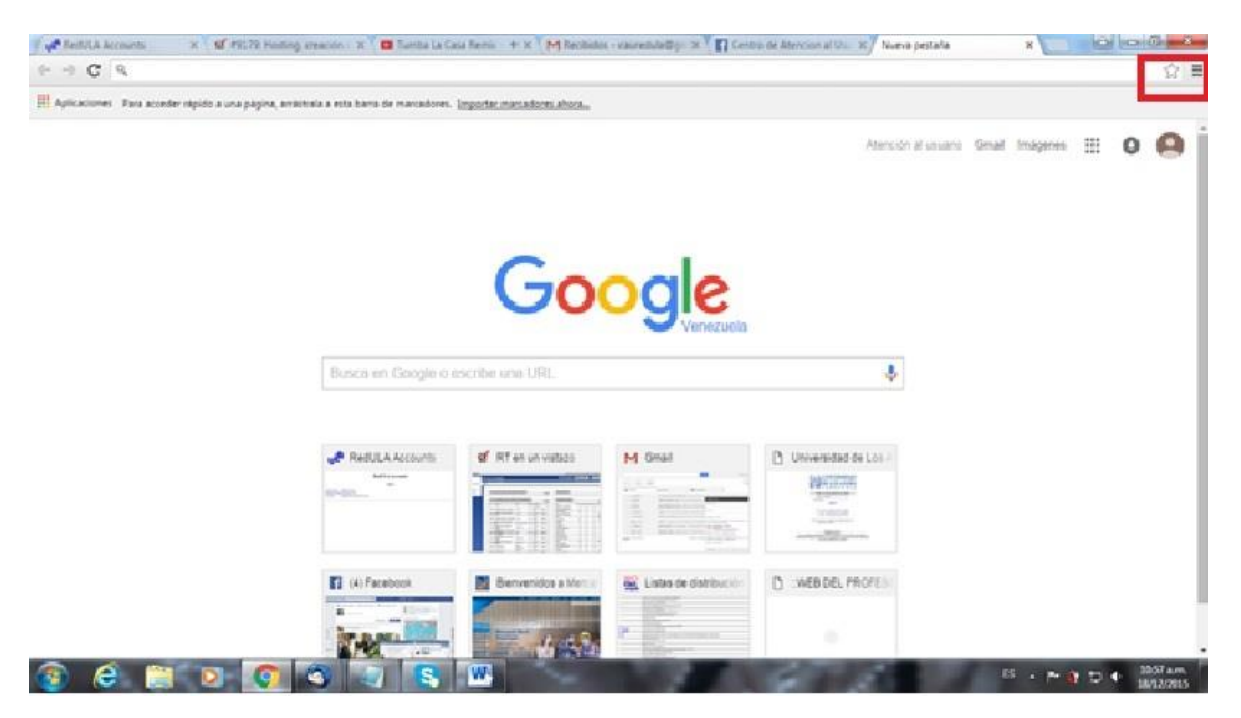

## 2.- Seleccionar la opción **Configuración**

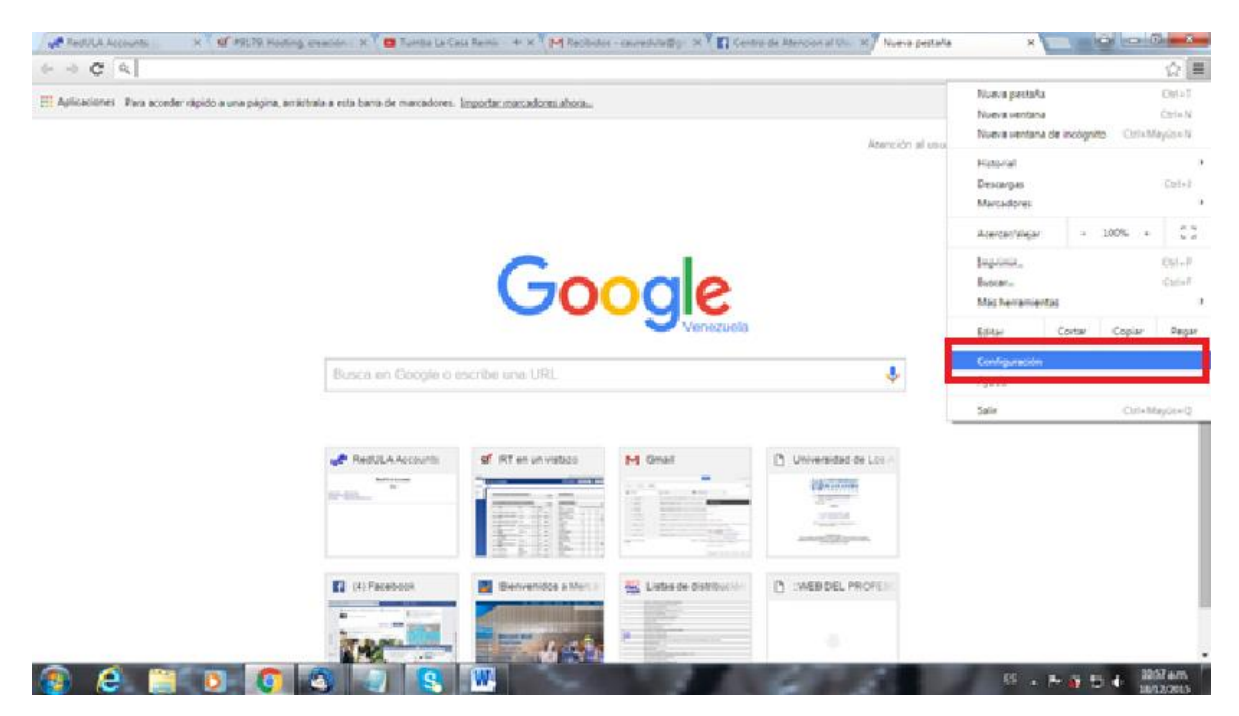

3.- Ir al final de la página y oprimir **Mostrar configuración avanzada…**

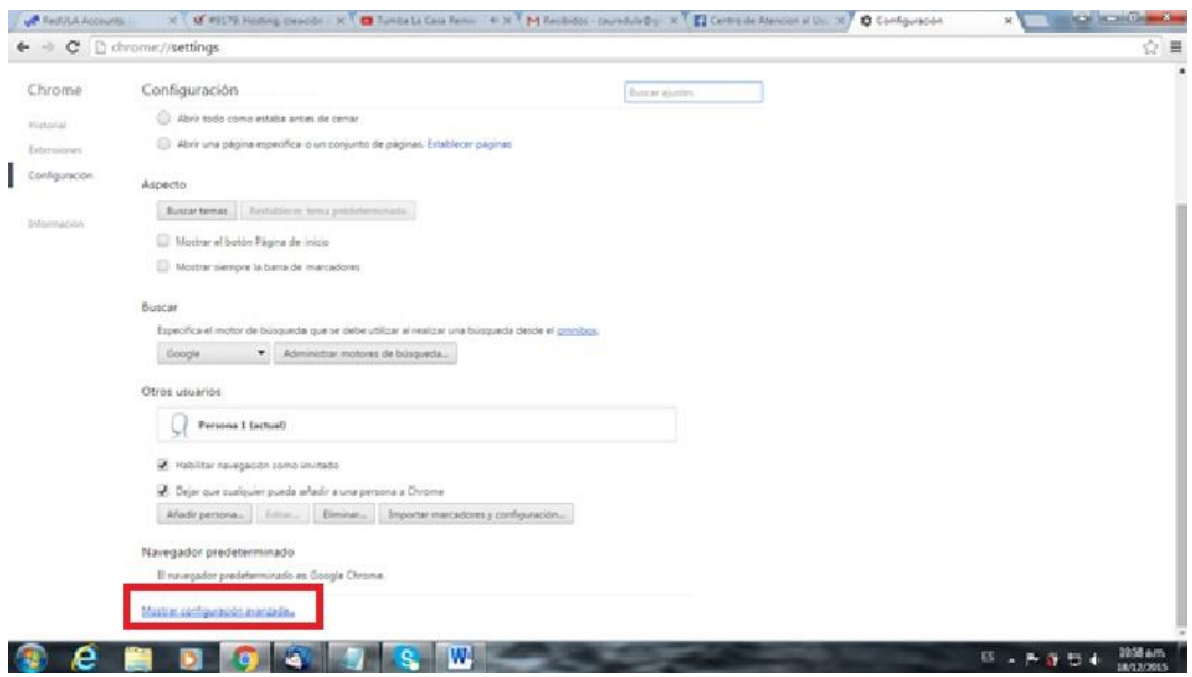

4.- Ir a la opción **HTTPS/SSL** y oprimir **Administrar certificados…**

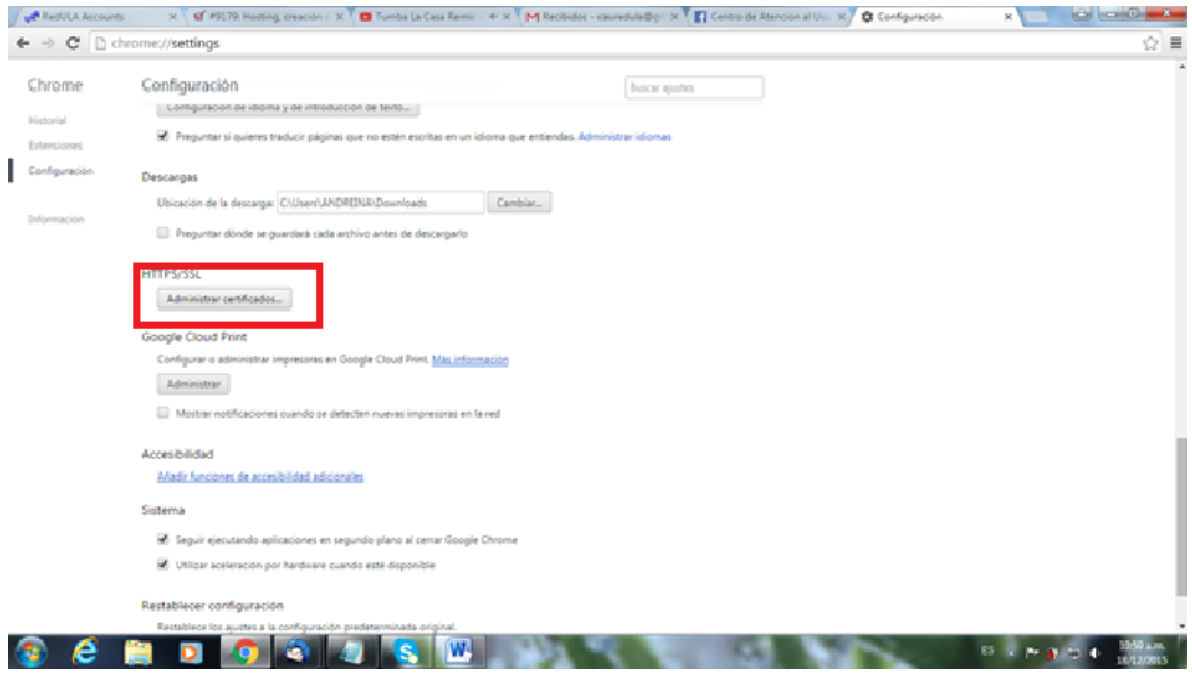

5.- Oprimir la pestaña **Entidades de certificación intermedias** y oprimir el botón **Quitar**

![](_page_2_Picture_1.jpeg)

5.- Se desplegará una ventana de confirmación, oprimiendo la opción **Si**

![](_page_2_Picture_3.jpeg)